# **Criar uma máquina virtual para o Windows Server 2012 no VirtualBox:**

Na tela inicial, clique em "Novo":

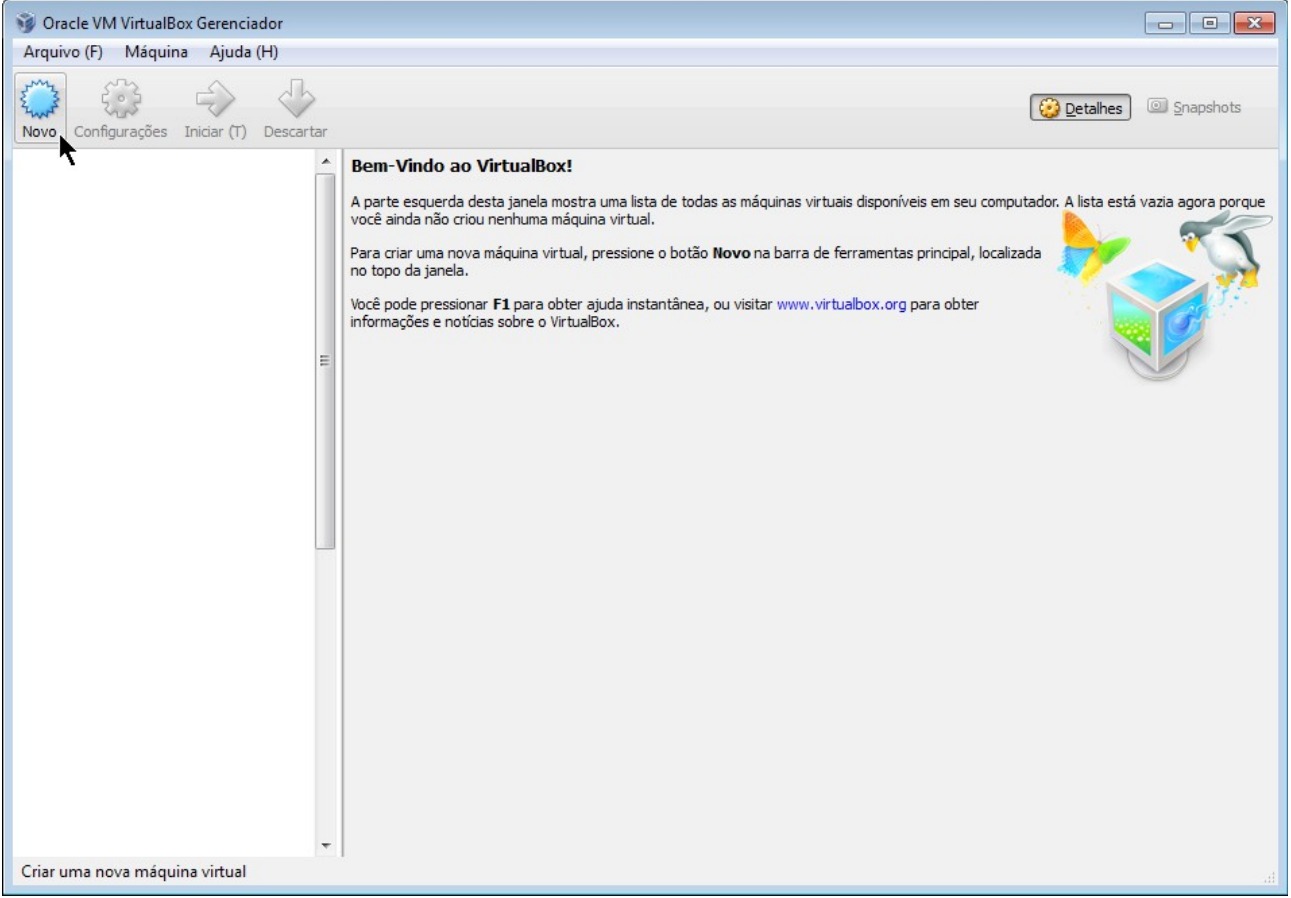

Escolha um nome para a máquina virtual e selecione a versão "Windows 2012 (64 bit)":

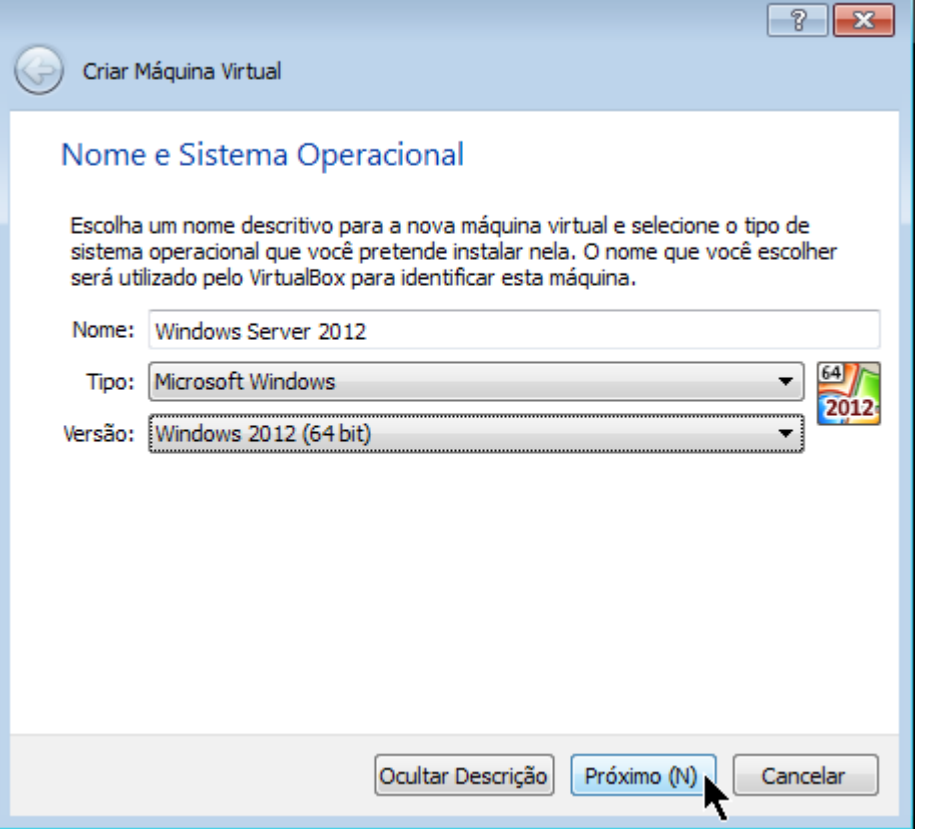

Defina a quantidade de memória RAM disponível para a máquina virtual (sugere-se 1 GB ou mais):

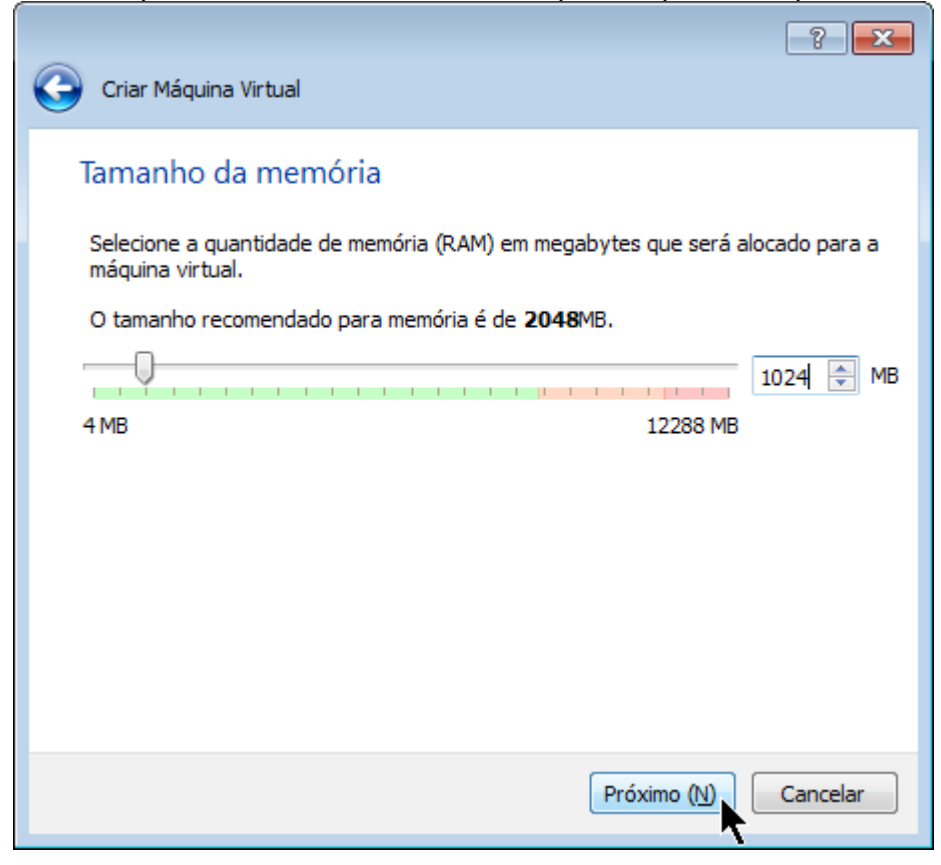

Iniciaremos a adição do disco virtual:

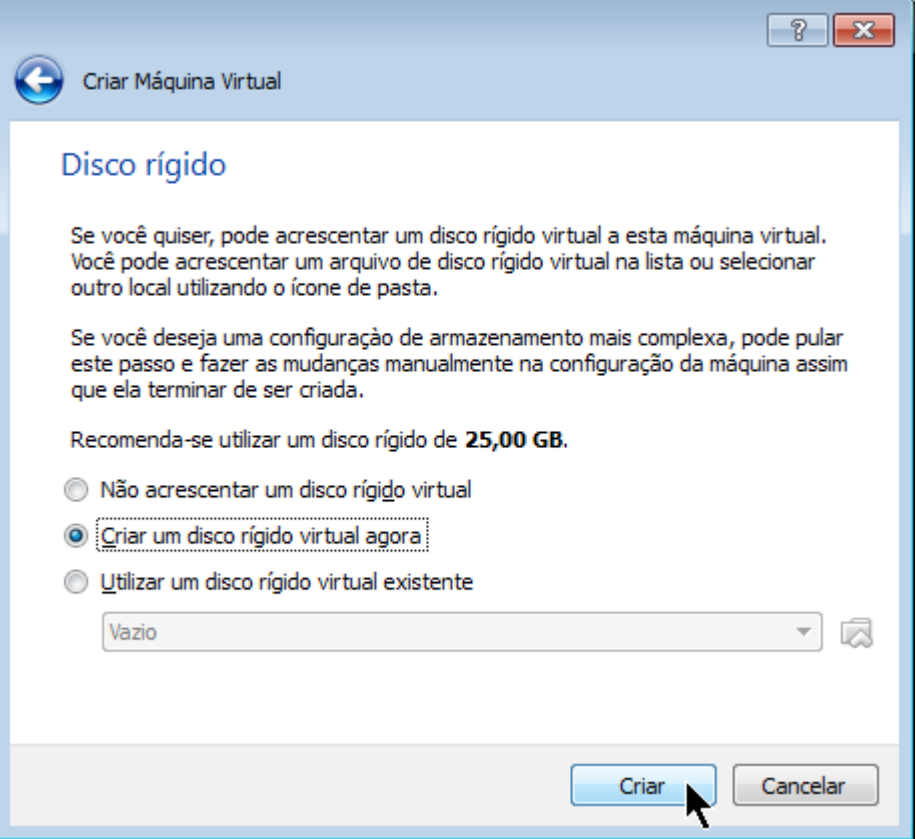

## Aceite o tipo padrão:

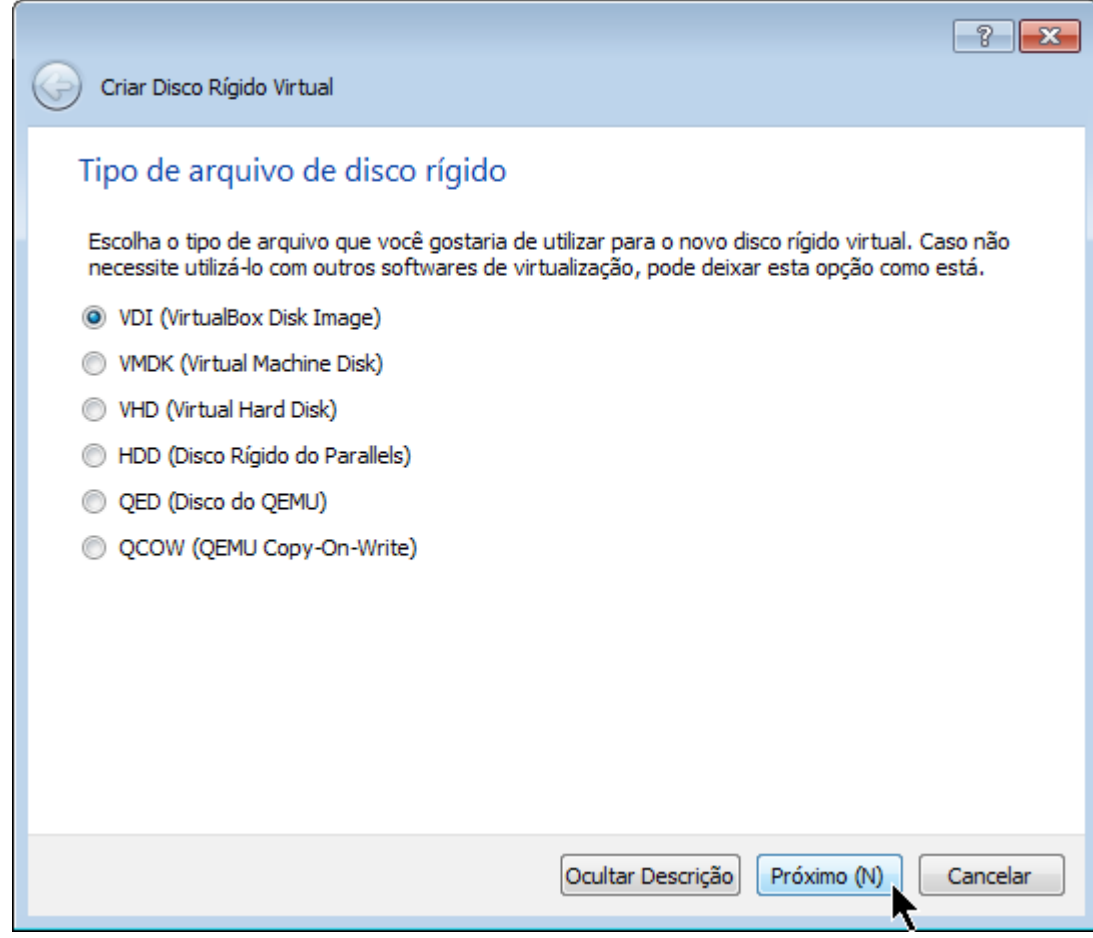

## Novamente aceite o tipo padrão:

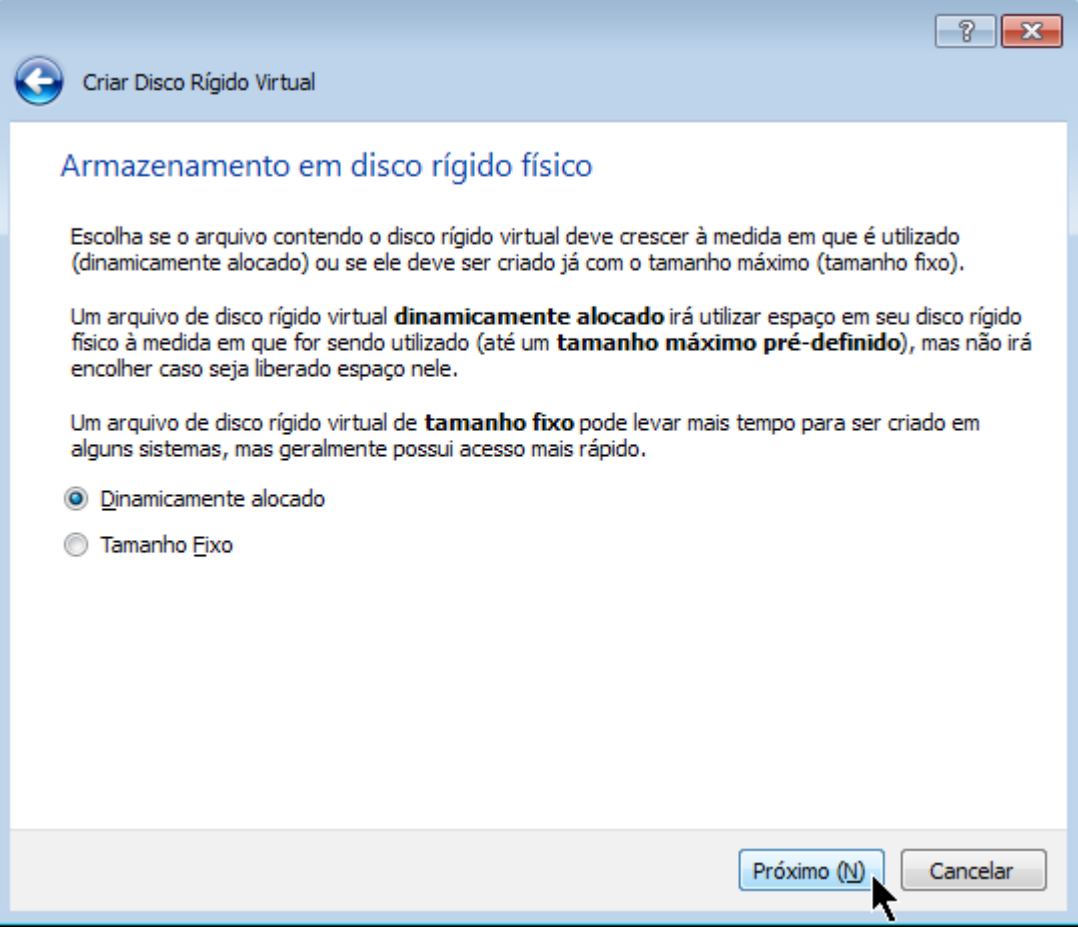

Defina um nome para seu disco virtual (sugere-se "Nome da máquina - Disco XX"). Defina o tamanho do disco virtual (sugere-se 20 GB ou mais):

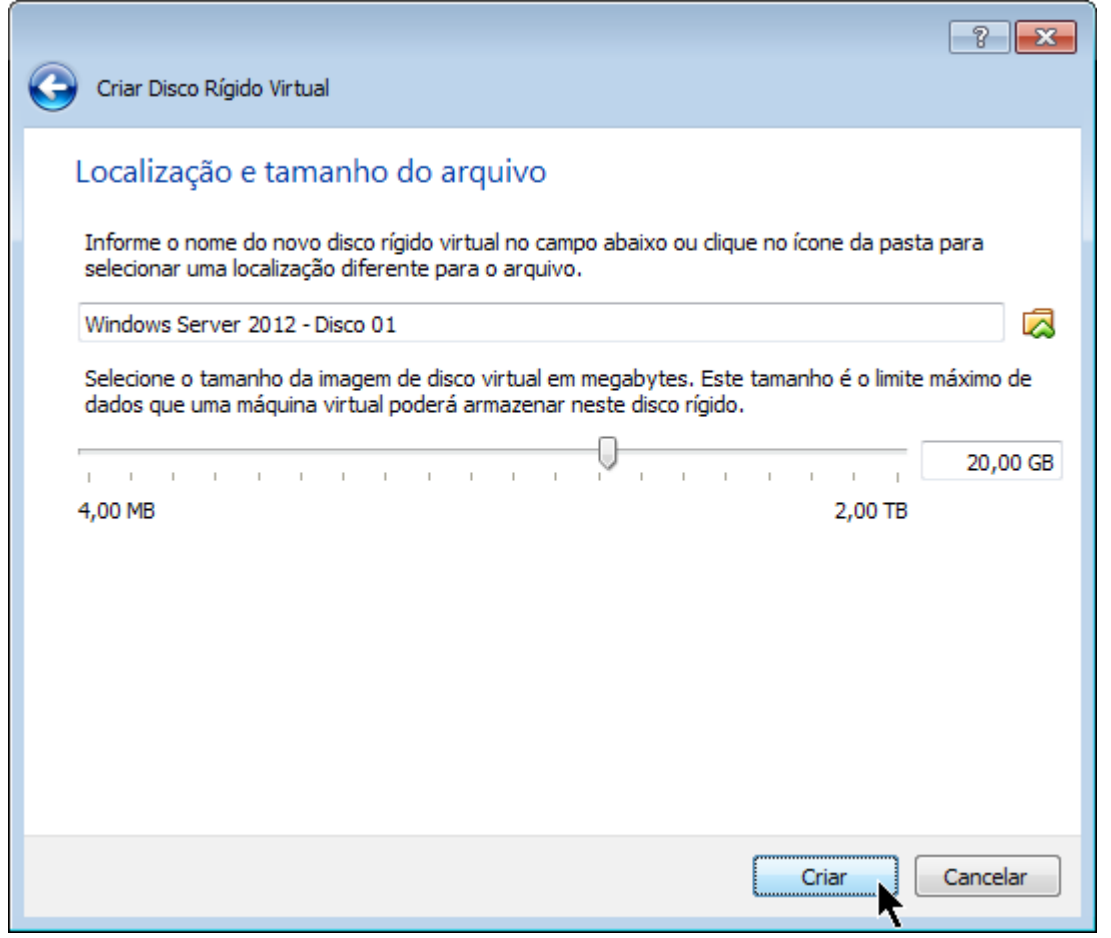

Após clicar em "Criar", voltamos à tela inicial do VirtualBox.

Clique em "Configurações" para algumas customizações recomendadas:

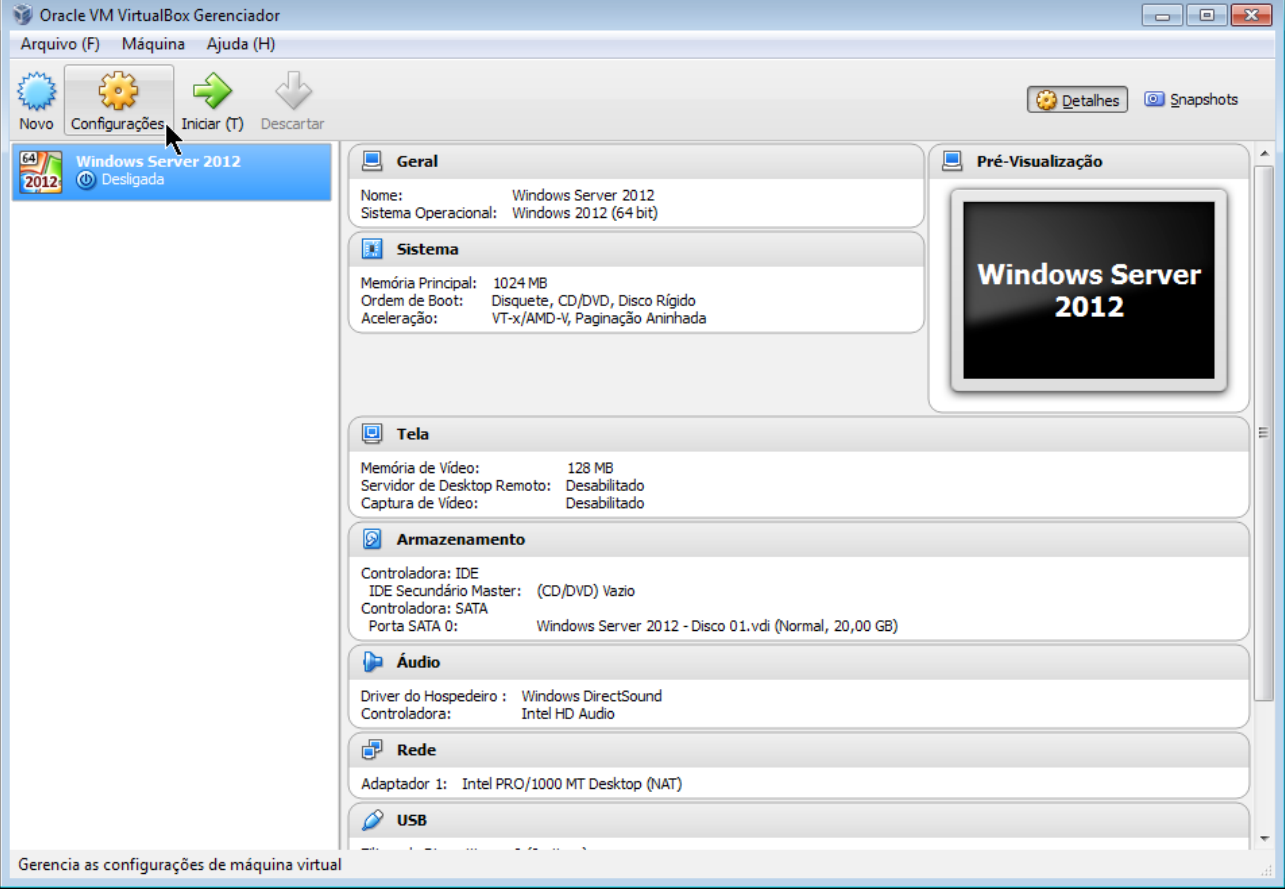

### Exclua o drive de disquete (que não é necessário):

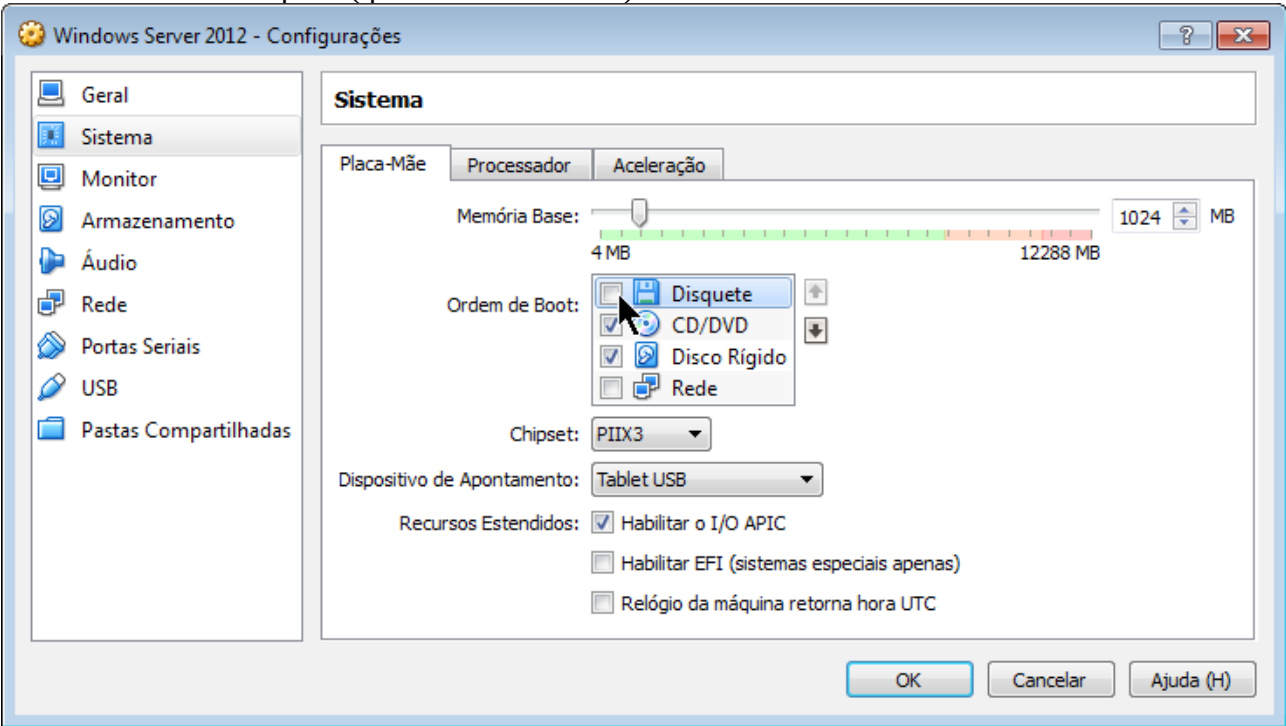

Defina a quantidade de processadores virtuais disponíveis (sugere-se a mesma quantidade de processadores reais):

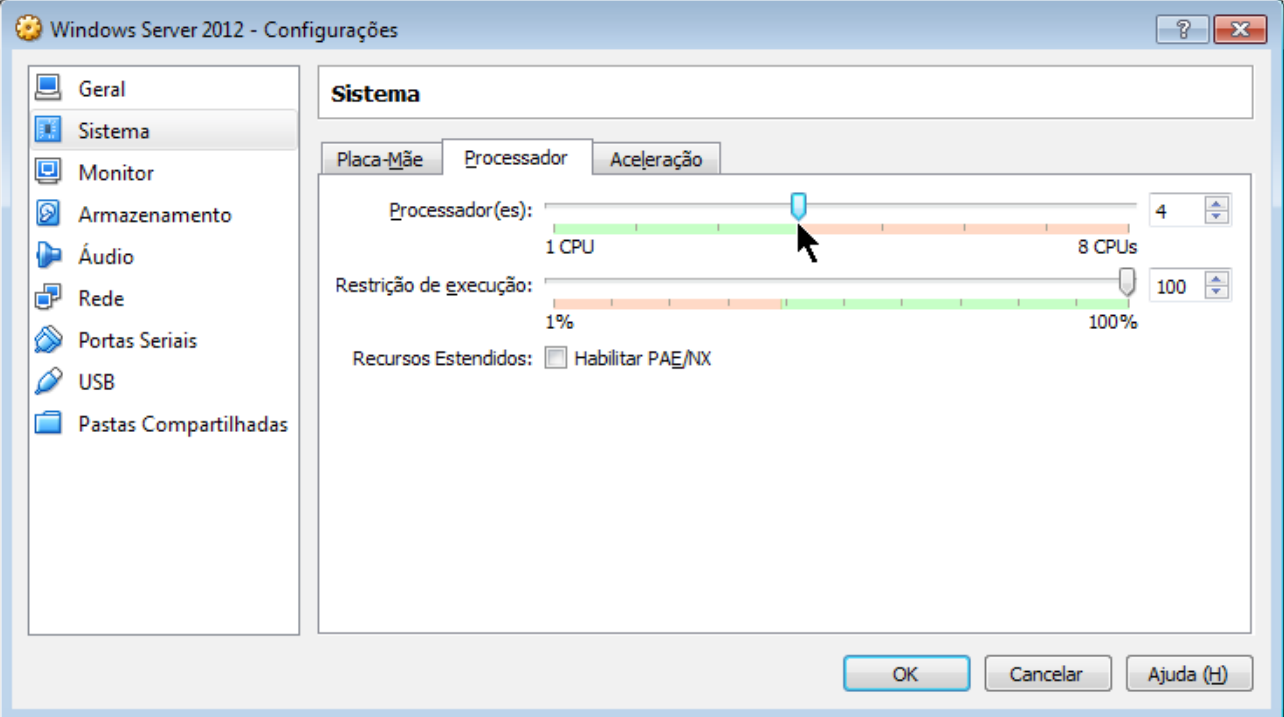

## Configure a memória de vídeo para o valor mínimo:

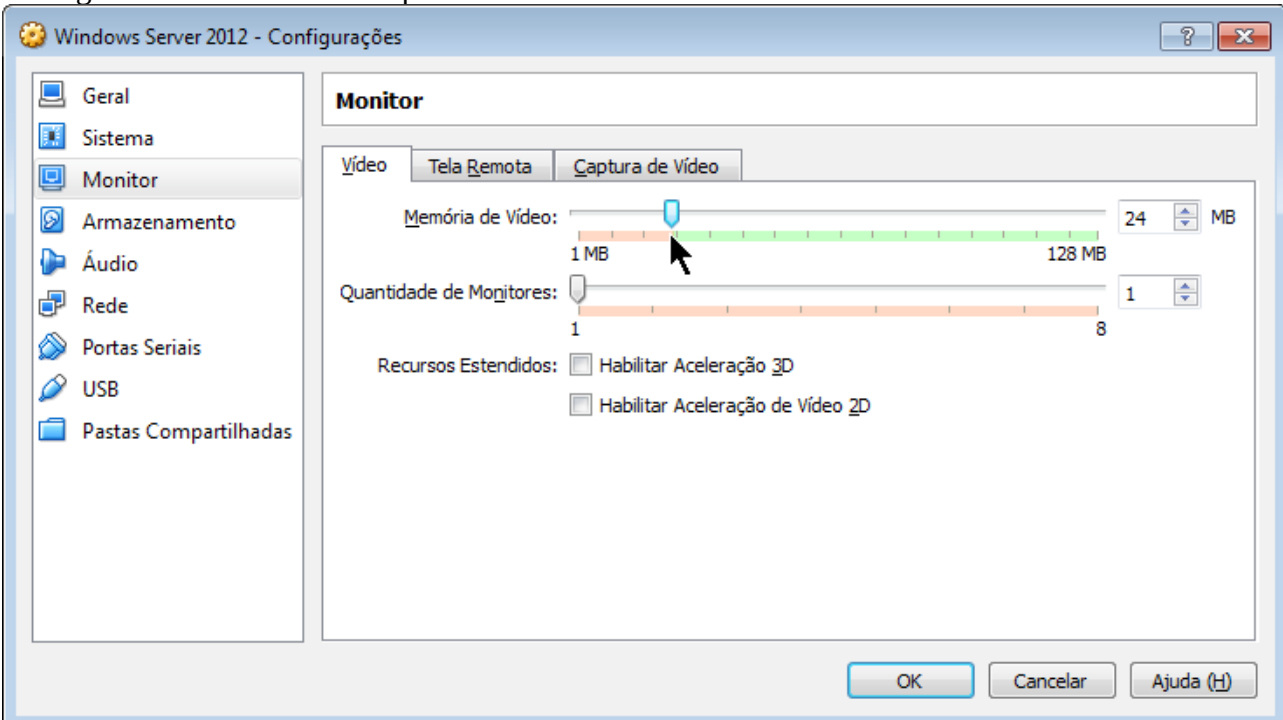

## Selecione o arquivo ISO do DVD de instalação:

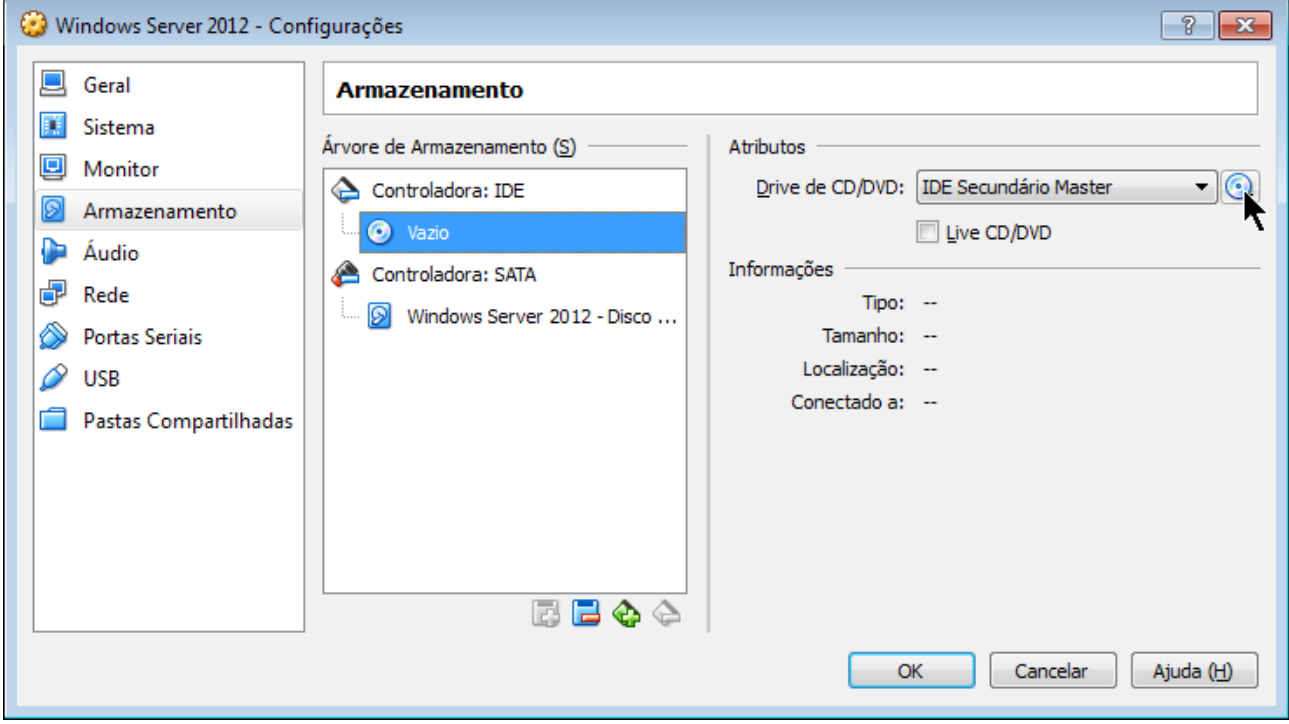

#### Desabilite o suporte a áudio (que não é necessário):

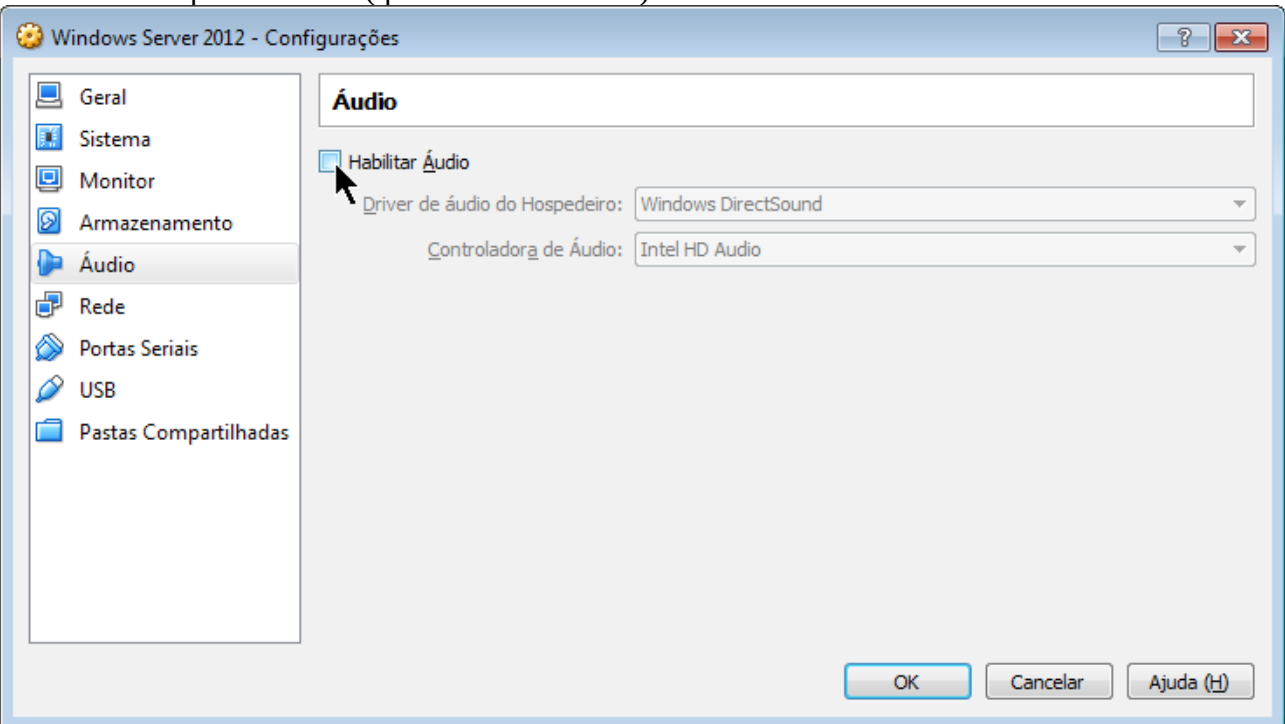

Altere a configuração da placa de rede para "Bridge" (para ficar conectada diretamente à rede real):

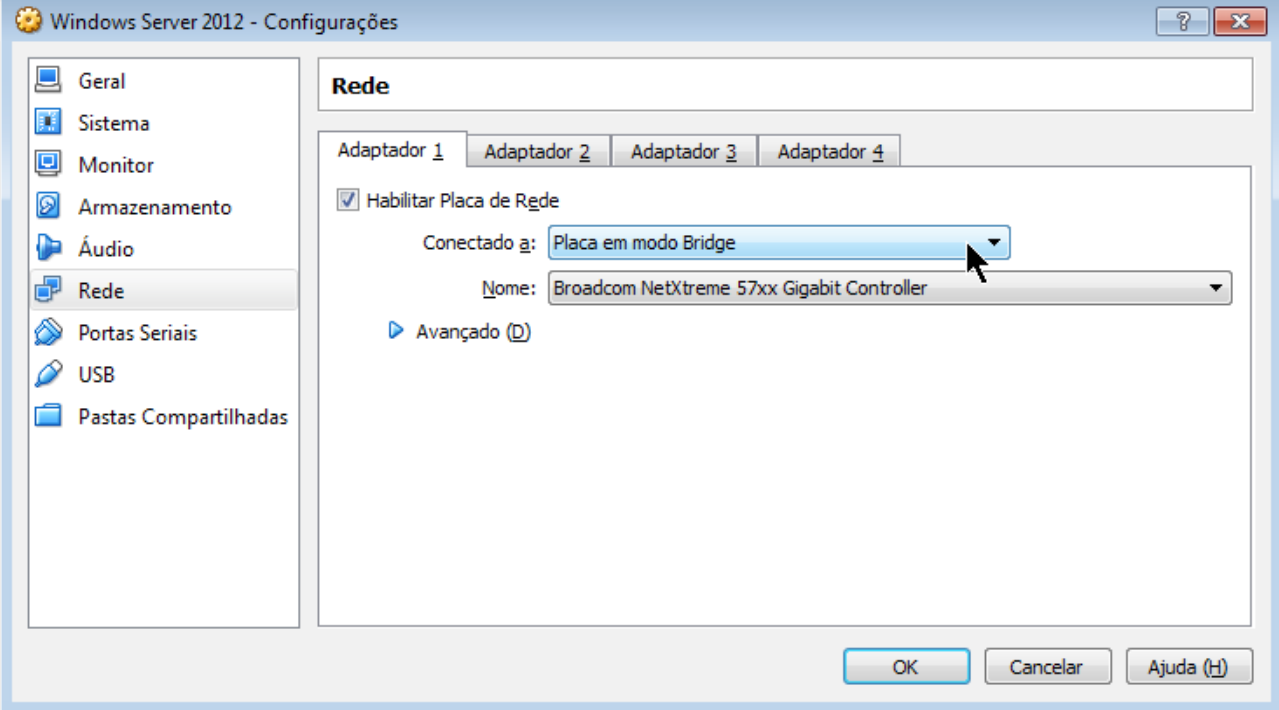

#### Após clicar em "OK", voltamos à tela inicial do VirtualBox. Clique em "Iniciar" para iniciar a máquina virtual:

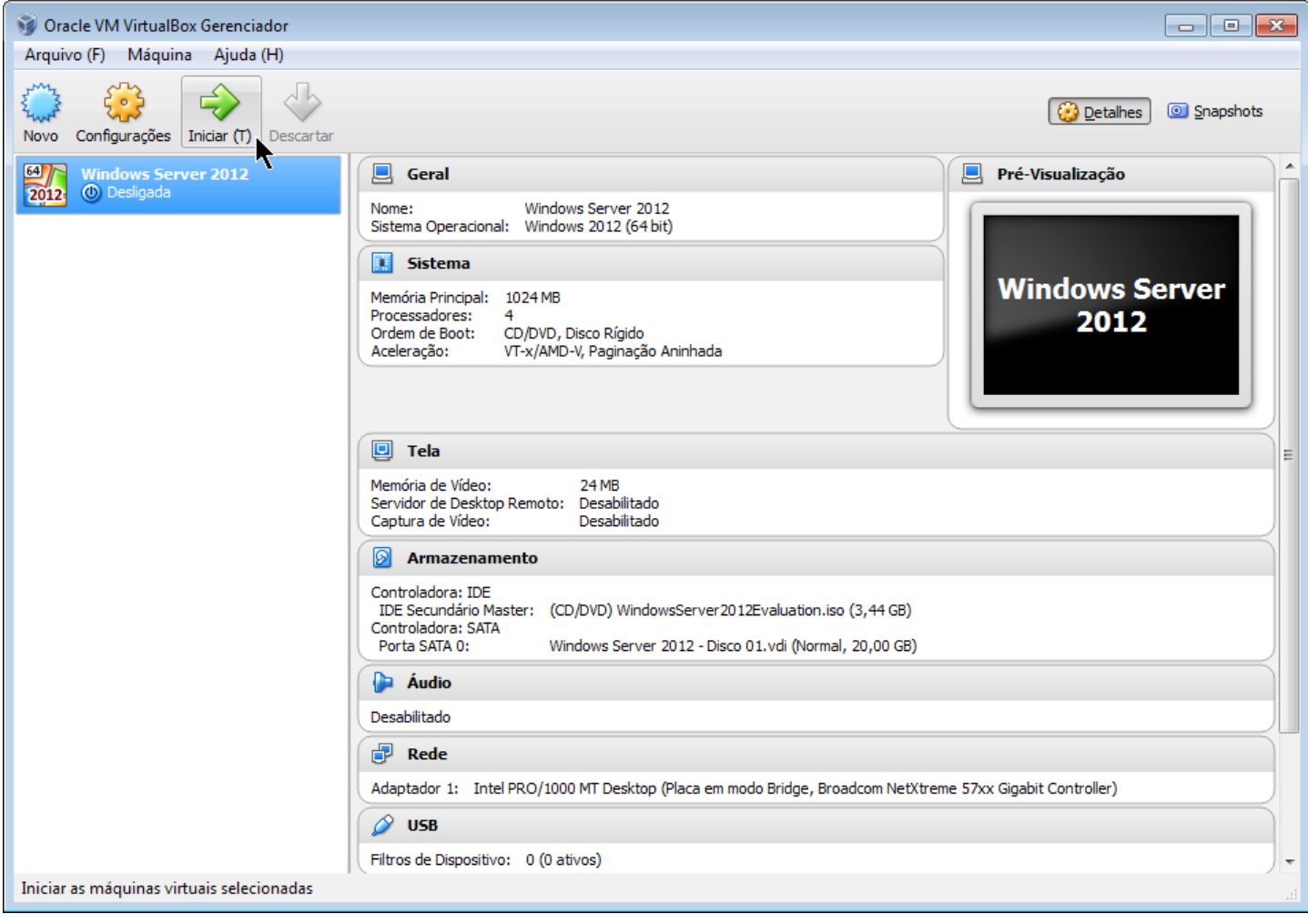

#### Aguarde os arquivos serem carregados:

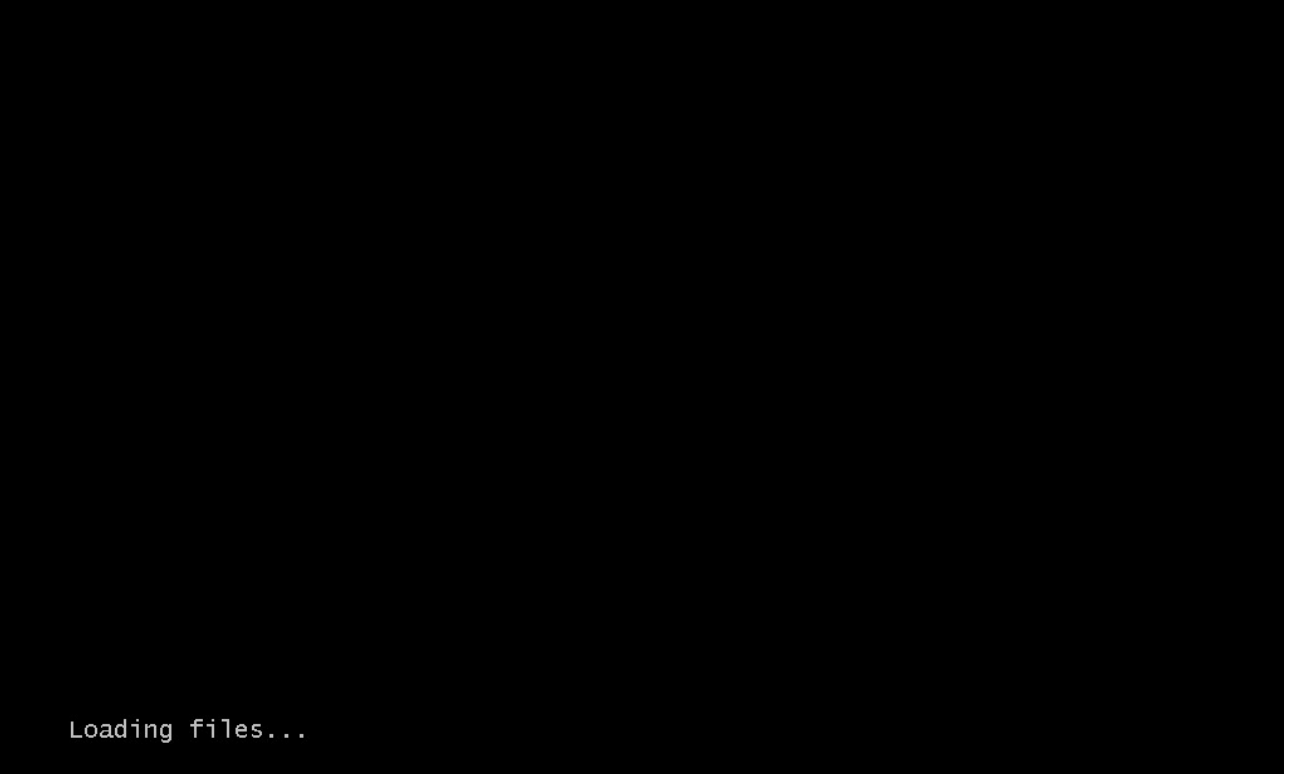

Na tela inicial, altere a segunda caixa de seleção (formato de data e moeda) para "Portuguese (Brazil)" e selecione seu teclado na terceira caixa de seleção (o mais comum é o ABNT2):

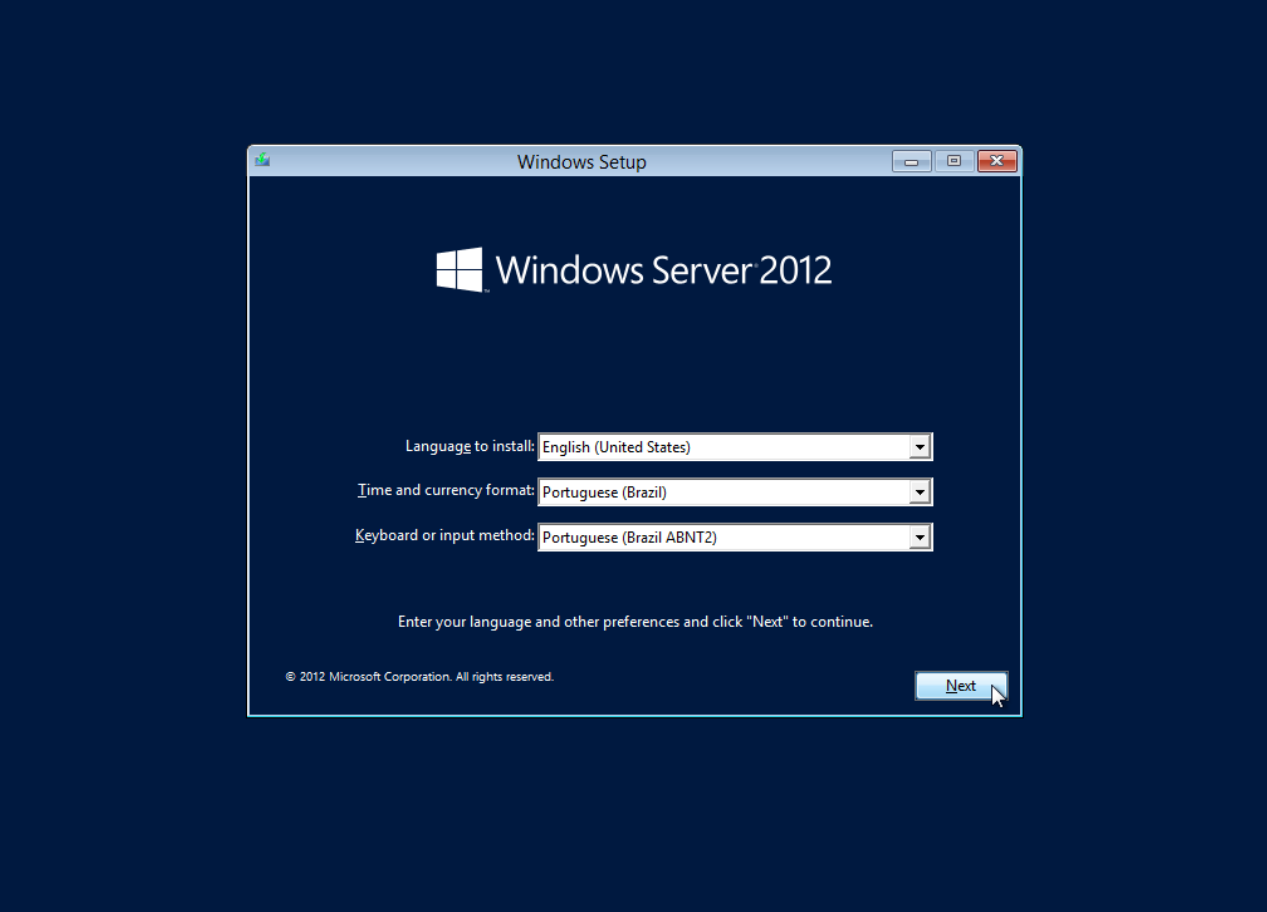

Na tela seguinte, clique em "Install now":

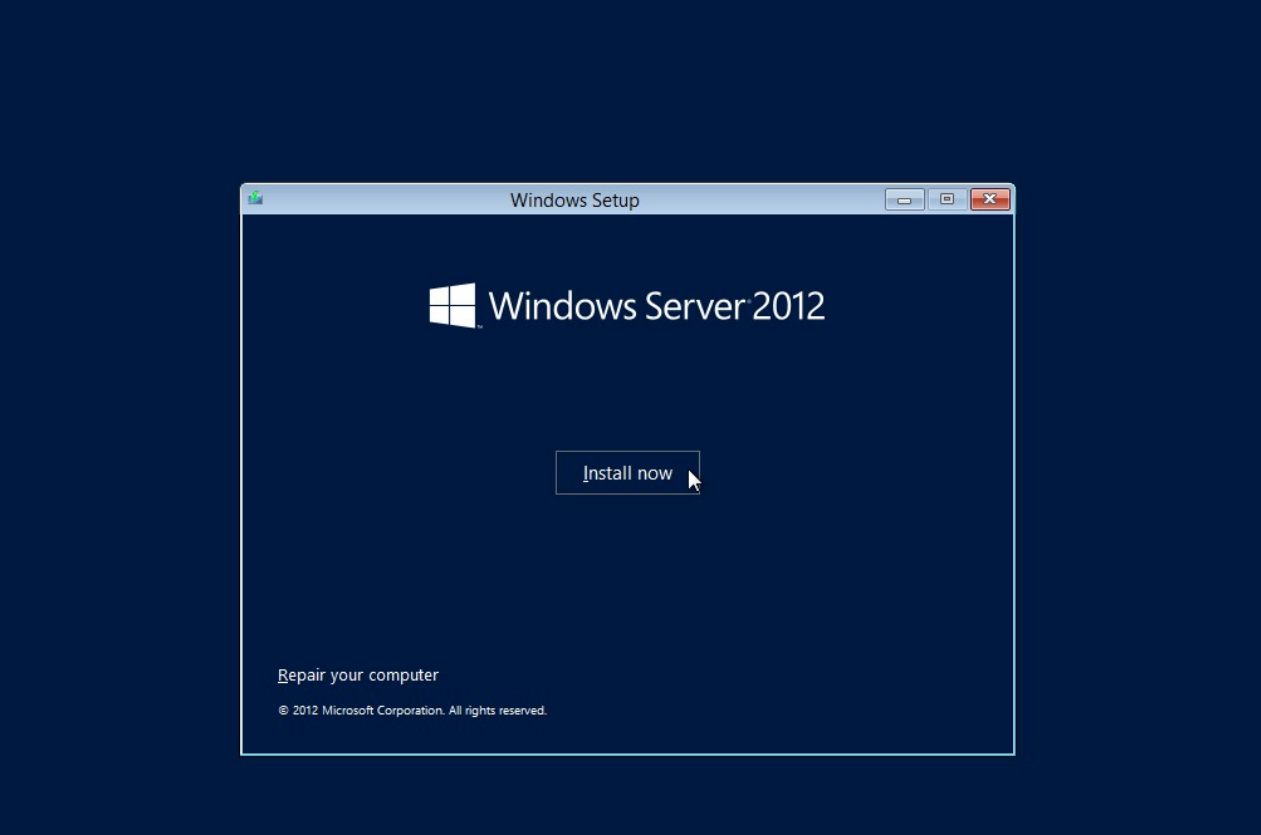

## Selecione a edição "Standard" com GUI (interface gráfica):

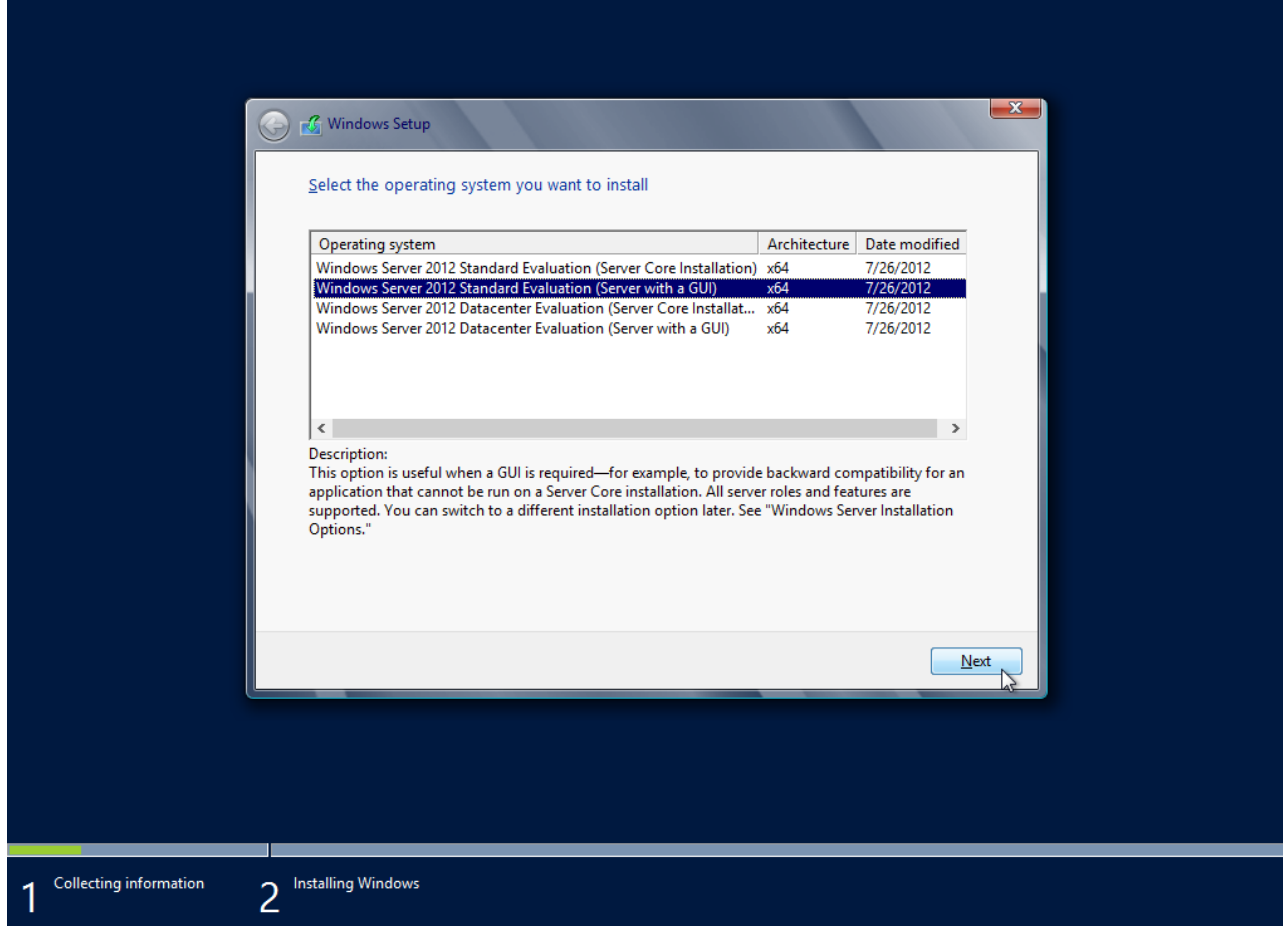

## Aceite a licença de uso:

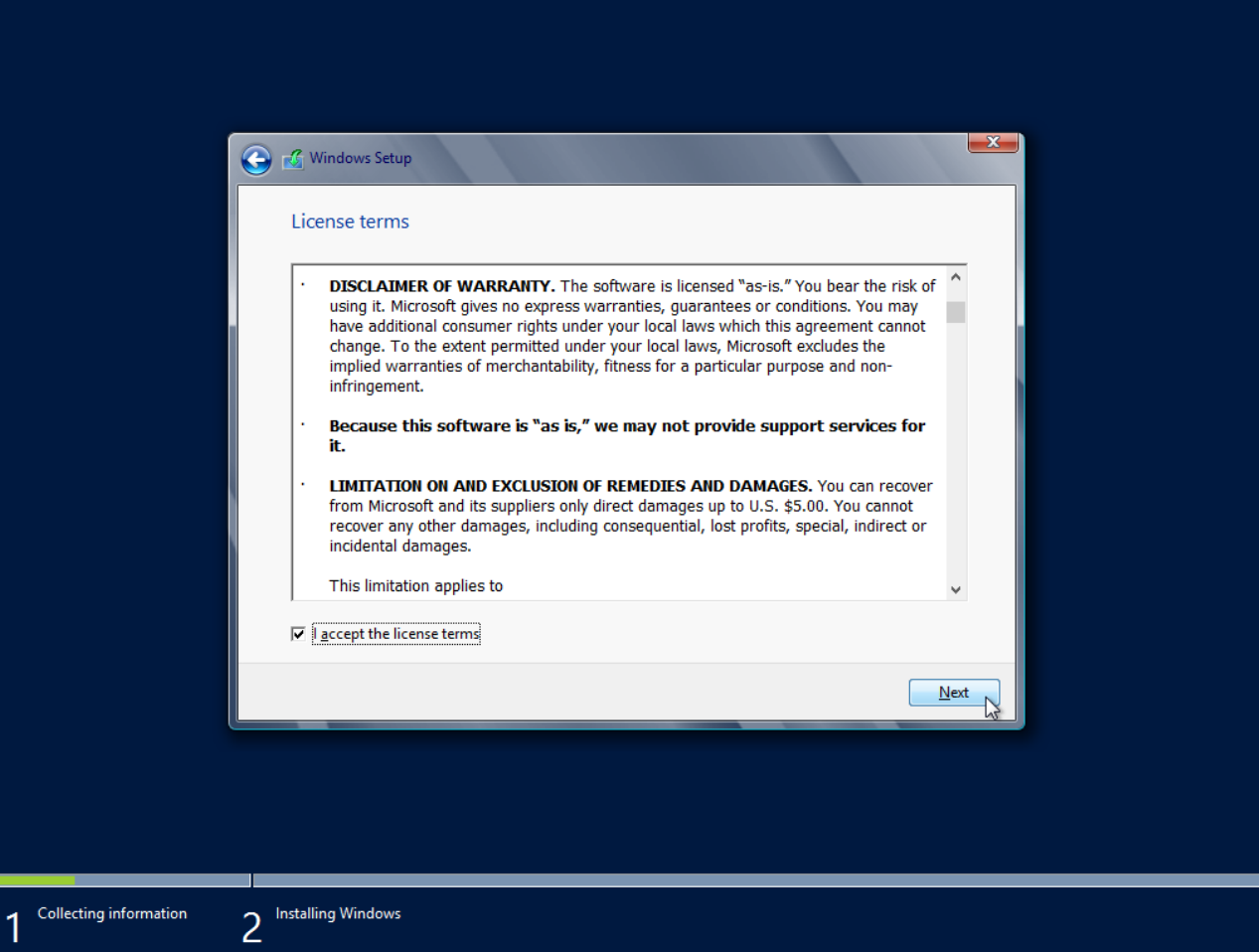

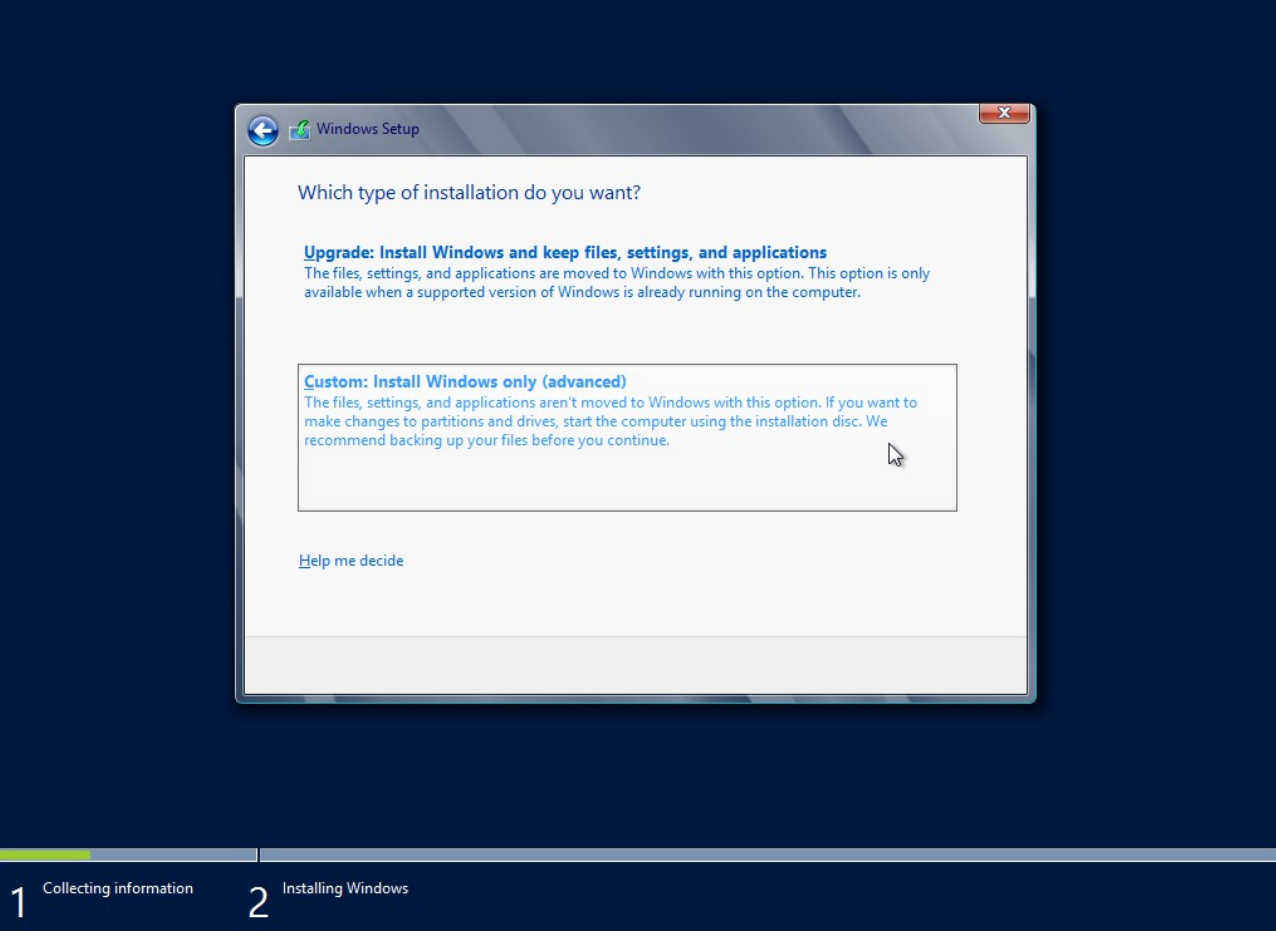

Clique em "Next" para que o instalador aloque todo o disco para o drive "C":

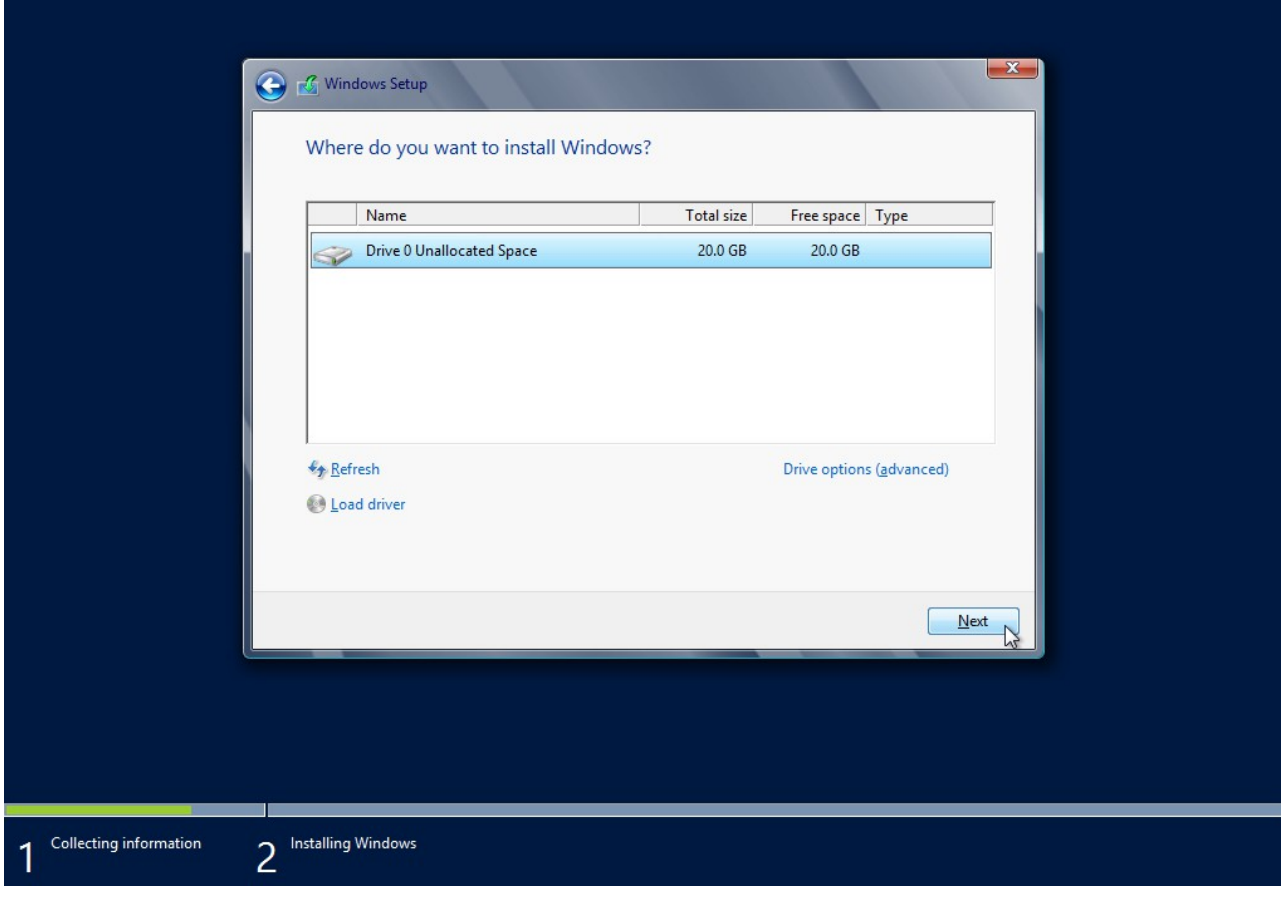

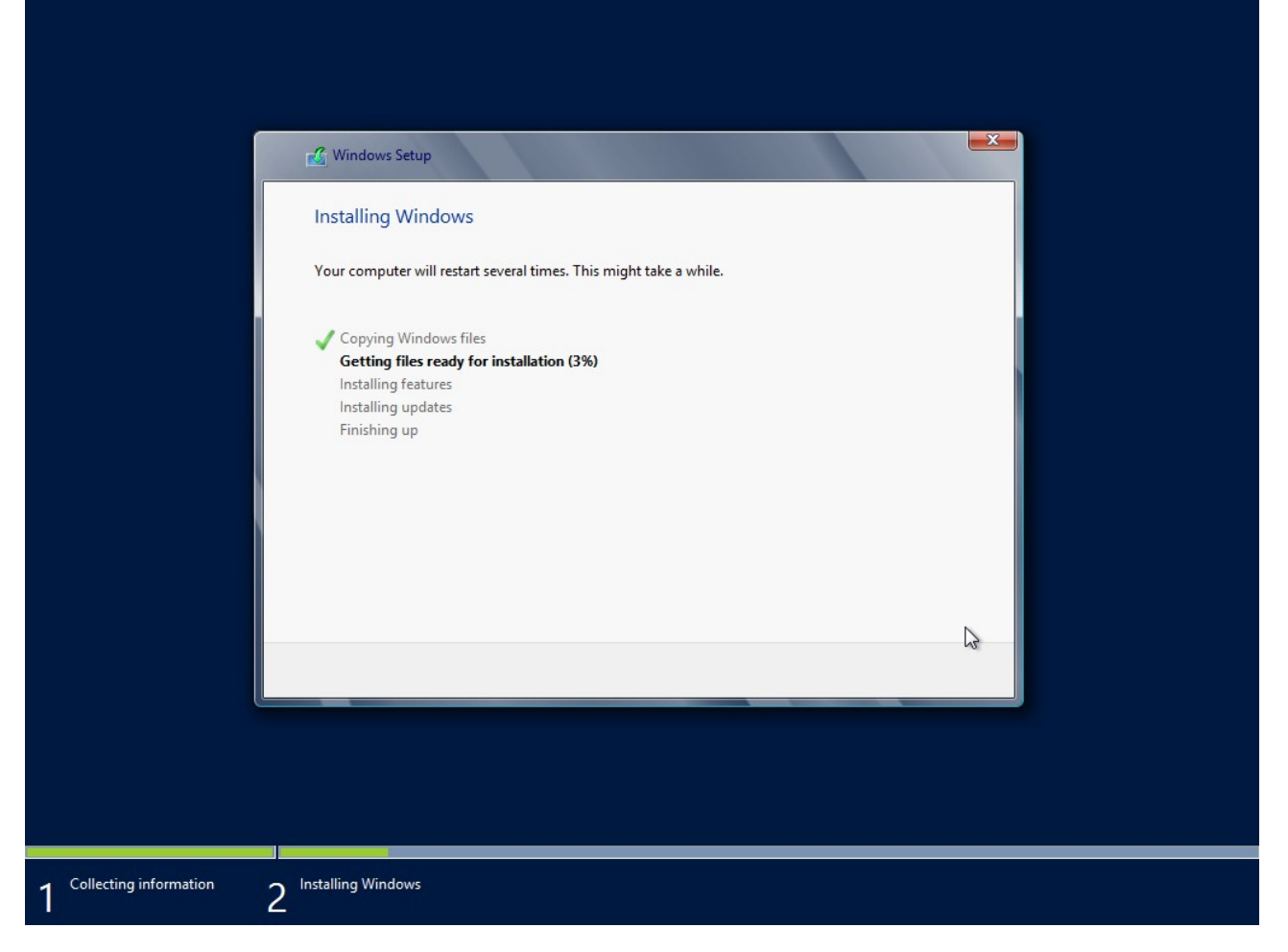

Após esse processo, a máquina virtual será reiniciada uma ou mais vezes.

Importante: Evite pressionar qualquer tecla quando aparecer a mensagem abaixo. Caso contrário, a instalação iniciará novamente. Se isso acontecer, basta reiniciar a máquina virtual para que a instalação continue normalmente.

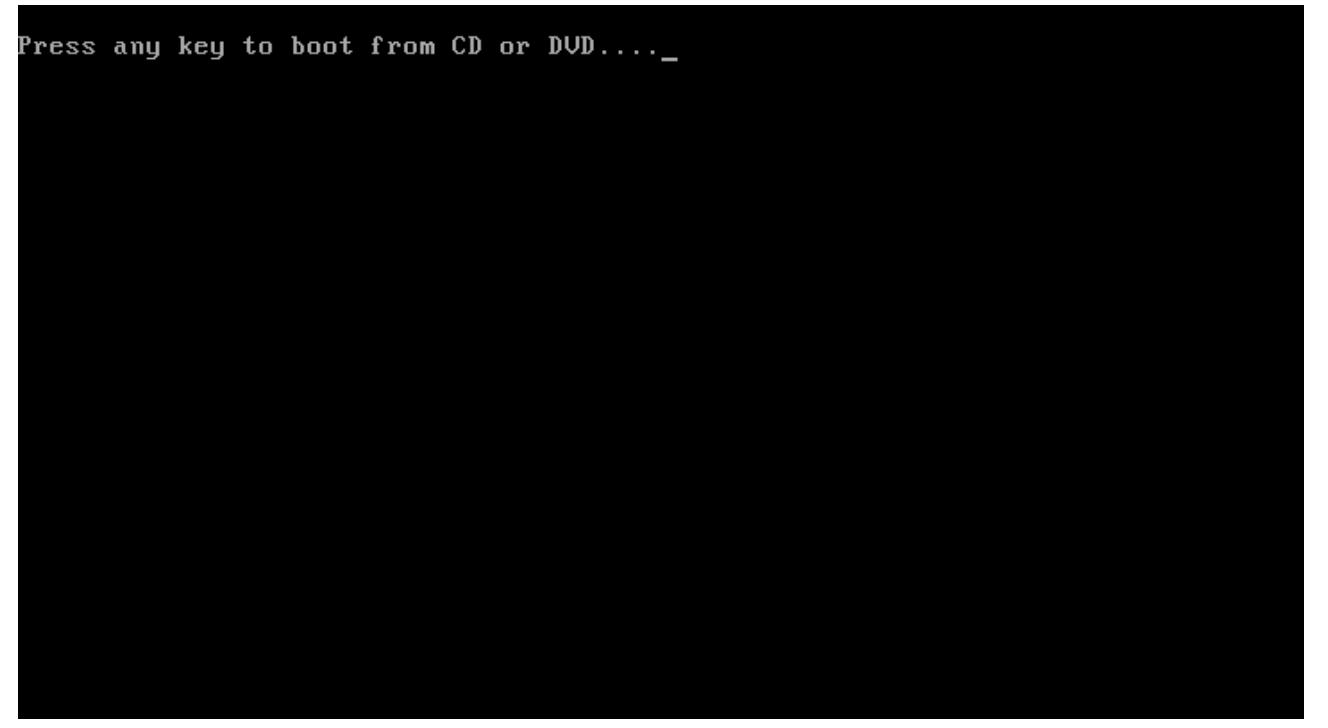

Ao final, defina uma senha forte (mínimo de 8 caracteres, com letras e números) para o usuário "Administrator":

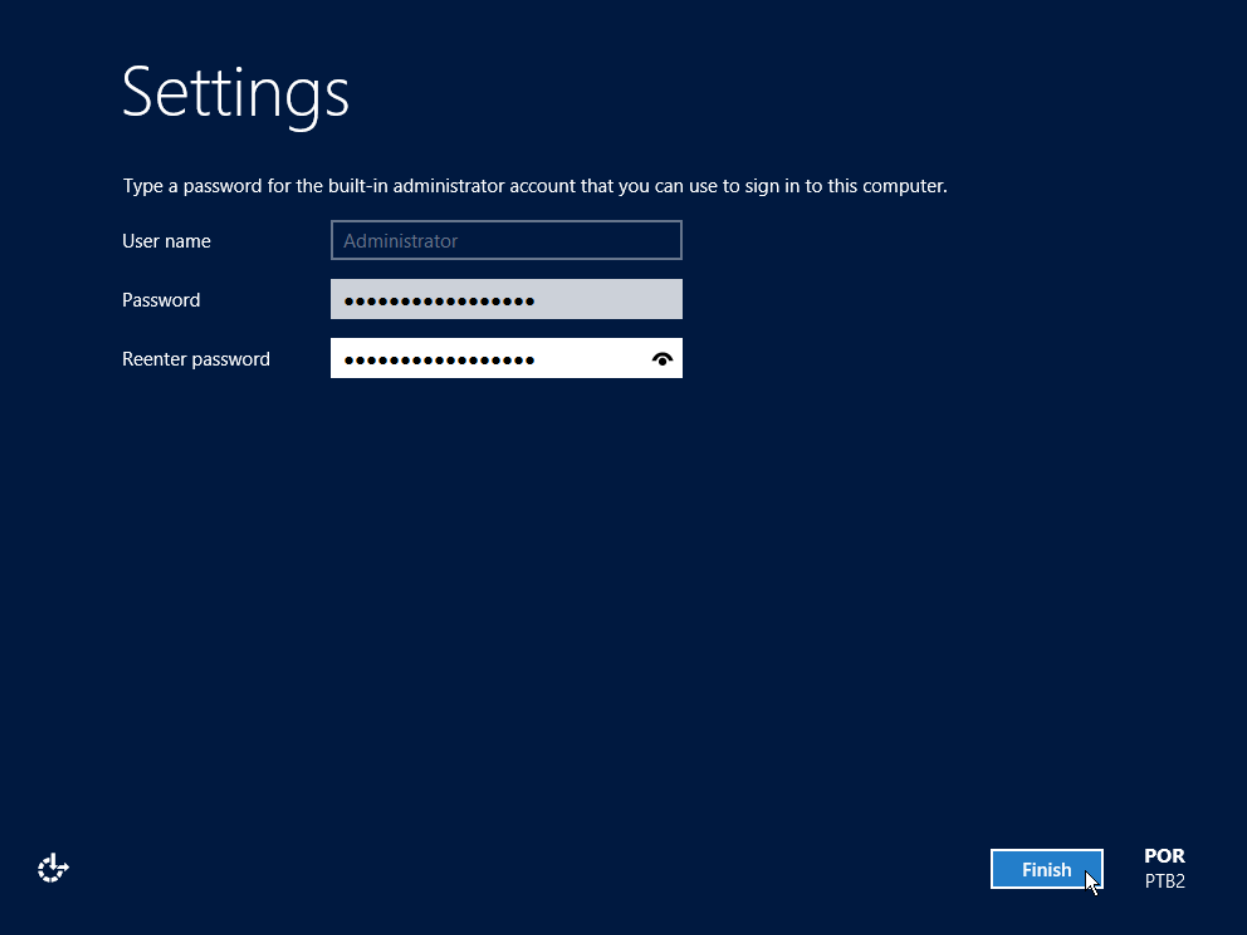